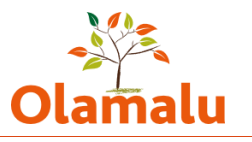

### **FACULTY OF LAW - WEBSITE USER GUIDE**

# **Table of Contents**

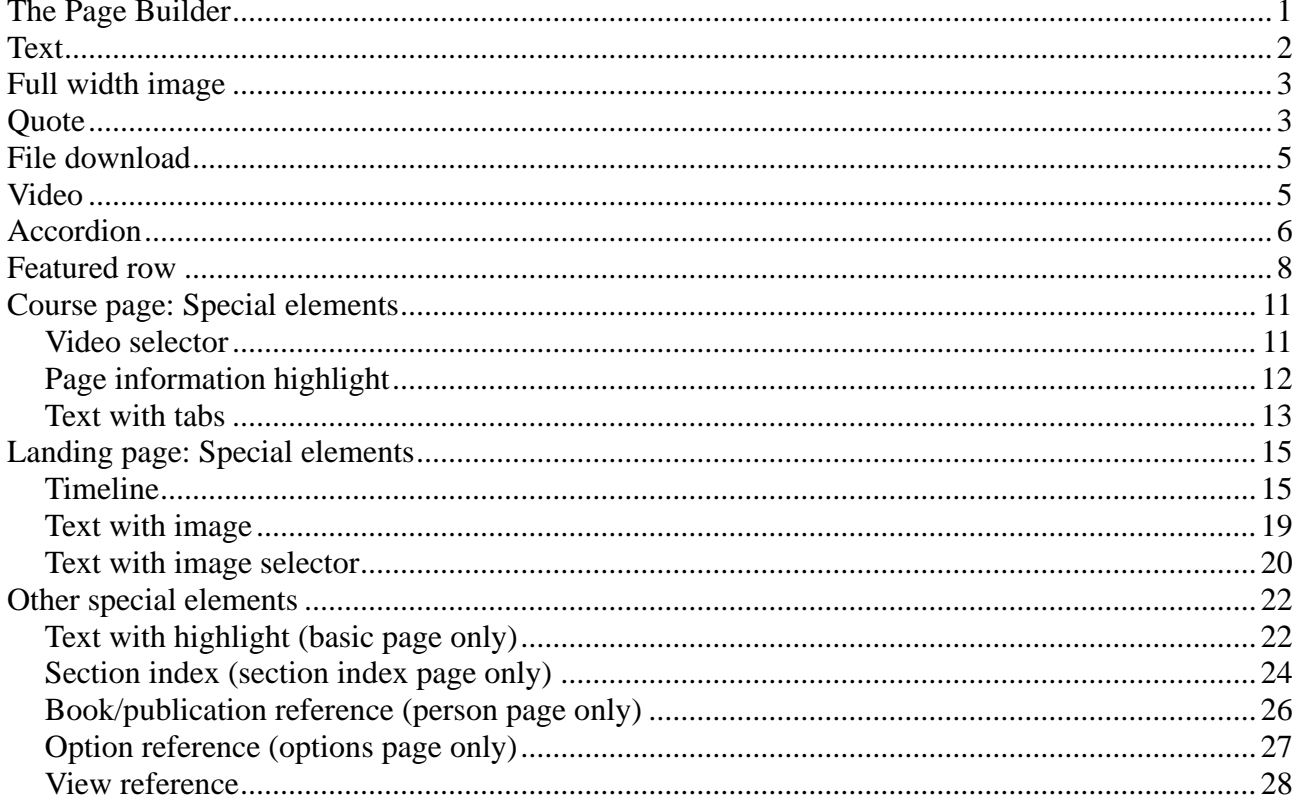

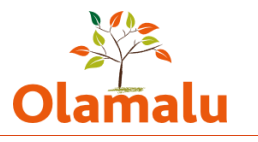

# <span id="page-1-0"></span>**The Page Builder**

This guide covers how to use the page builder functionality which enables you to build up your page from styled elements.

For basic editing, please see the basic editing guide.

You will find the page builder in the editing screen. Each content type has a selection of elements available. You can view these by clicking to drop down the page builder.

 $\vee$  Page builder

<span id="page-1-1"></span>This guide will show you have each element works.

## **Text**

This element allows you to add a section of text with a title and text. The title is optional, but recommended to make it easier for users to navigate.

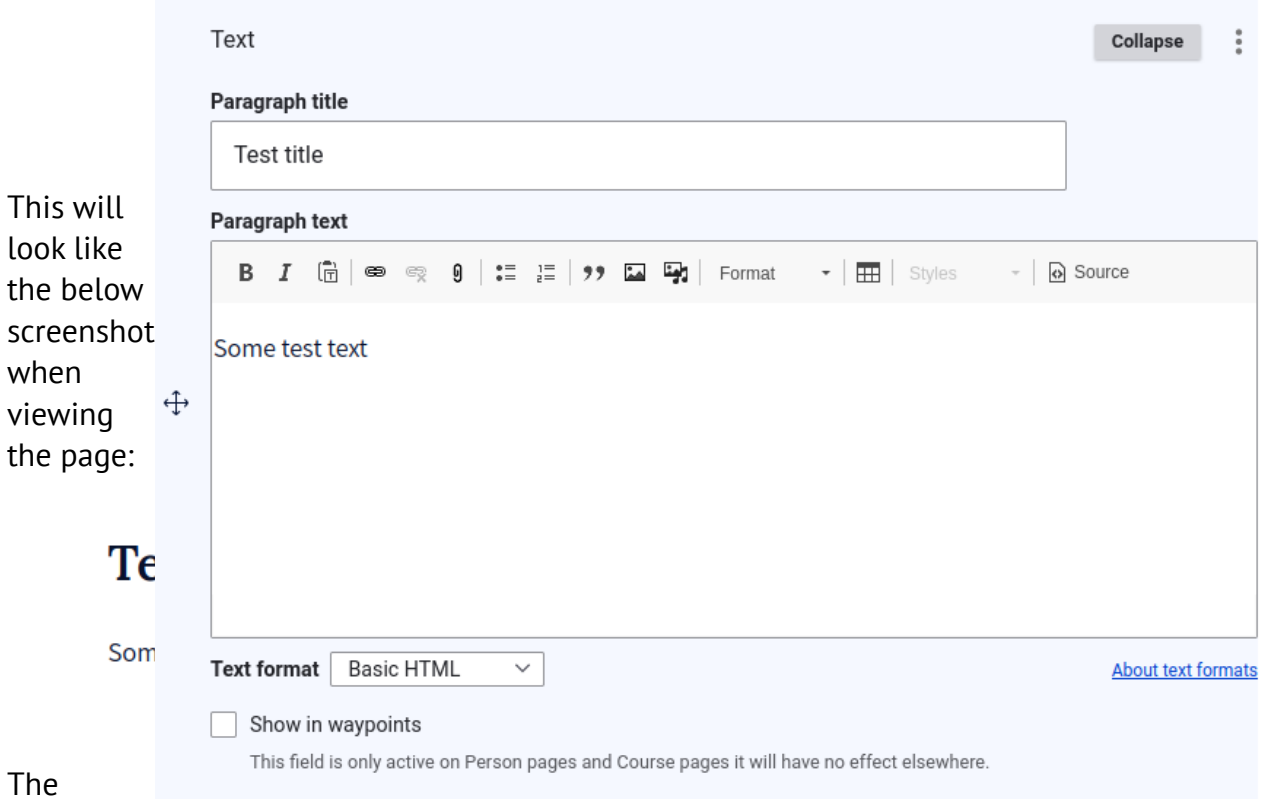

waypoints functionality allows you to elements to the box on the top right of these pages (see example below from a course page).

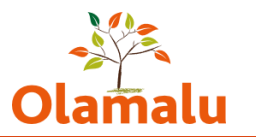

### On this page

- Course overview  $\bigcap$
- Course structure
- $O$  Video
- Information about the course and practical  $\circ$ information
- ◯ Scholarships & Bursaries

# <span id="page-2-0"></span>**Full width**

## **image**

You can upload an image or select one from the media library, and it will display full-width.

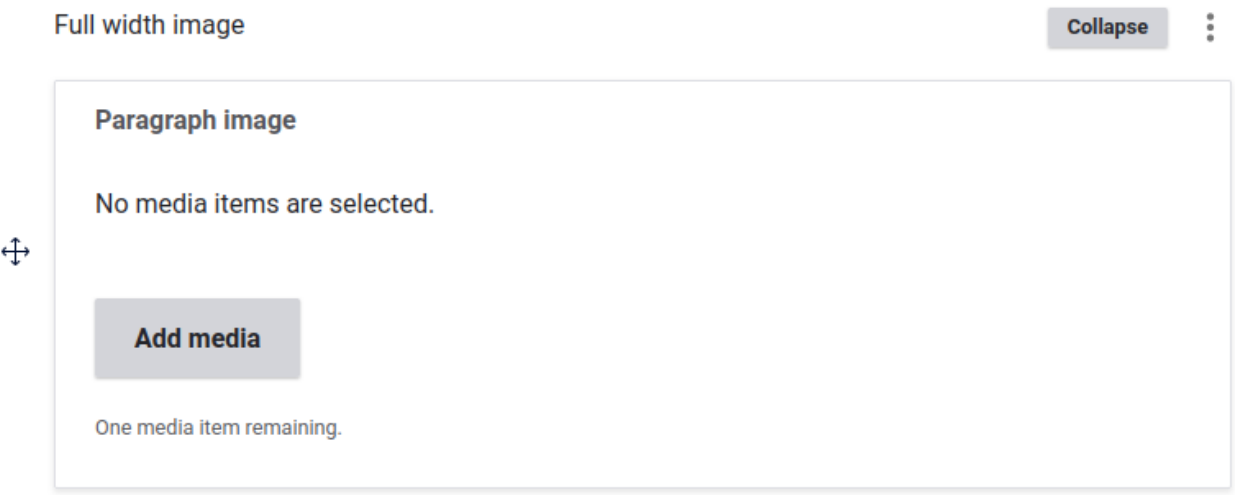

## <span id="page-2-1"></span>**Quote**

The quote element allows you to add a styled quote.

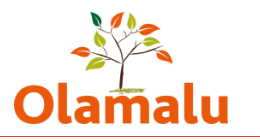

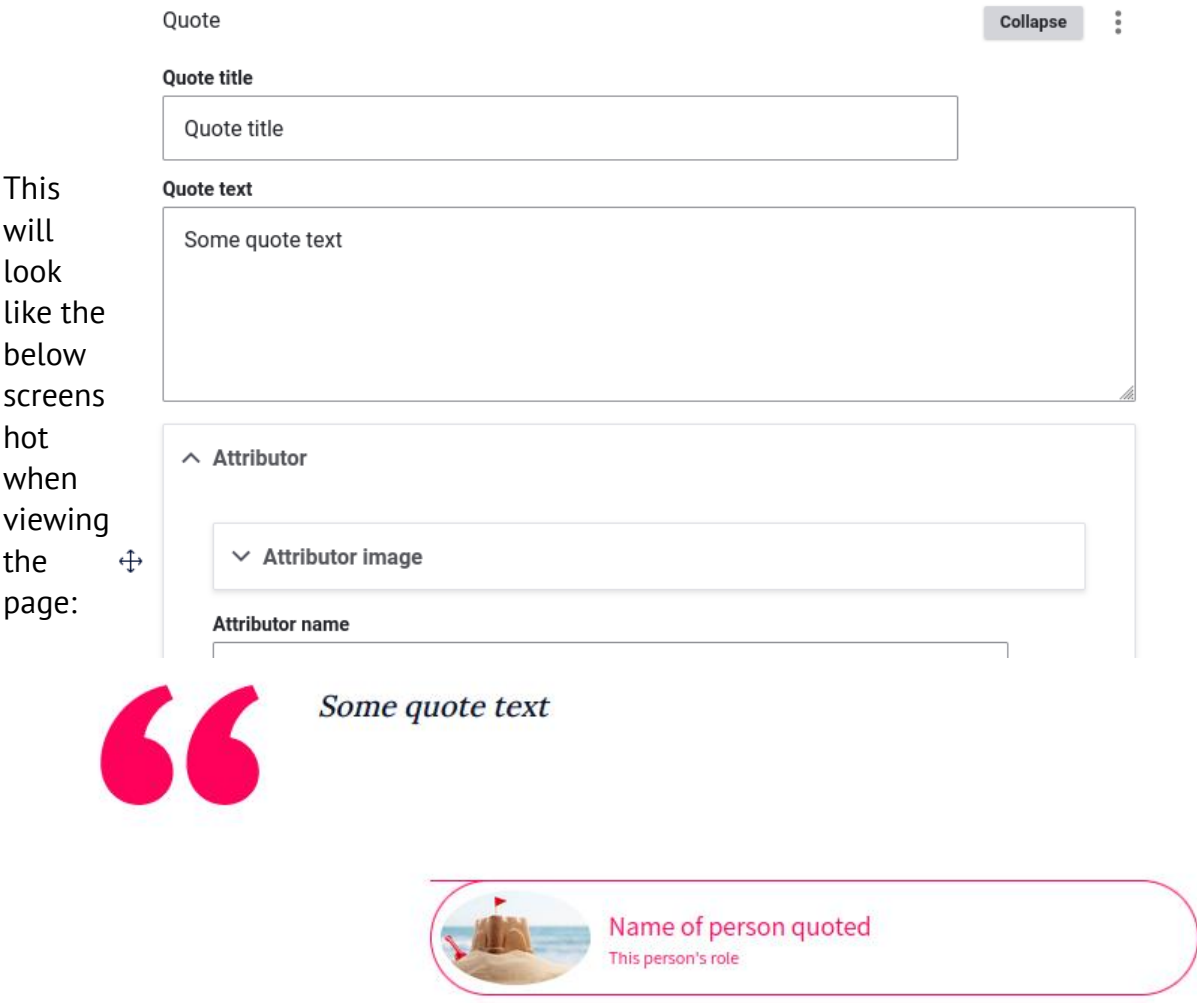

The options dropdown allows you to select whether the attribution appears on the left or the right.

# <span id="page-3-0"></span>**File download**

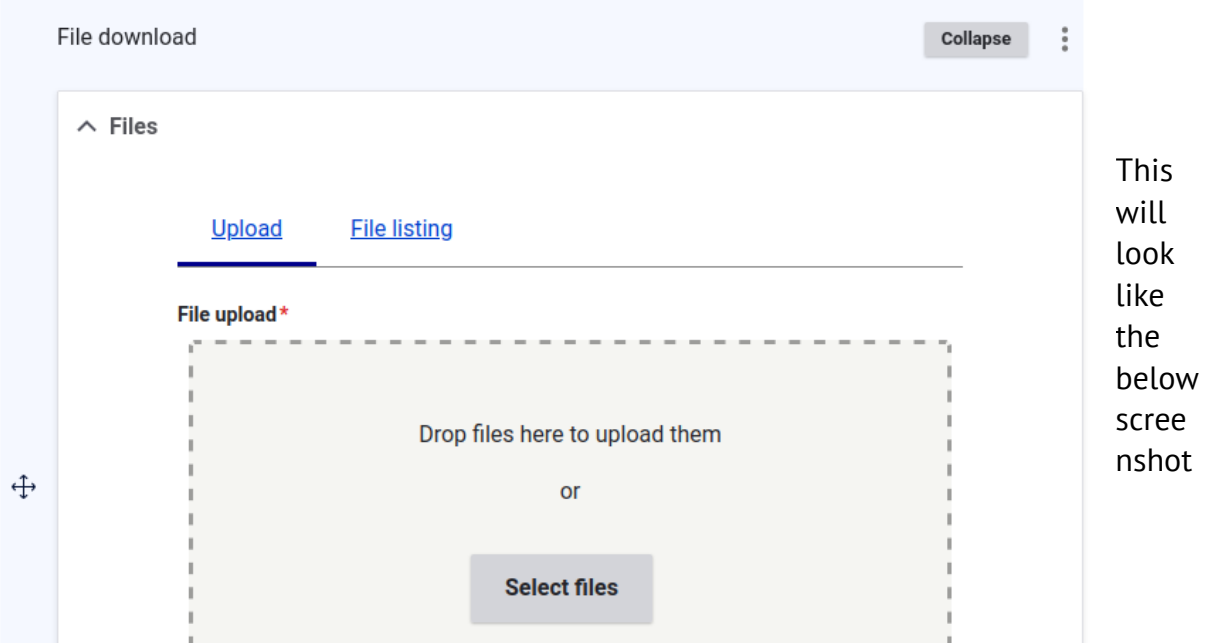

<span id="page-4-0"></span>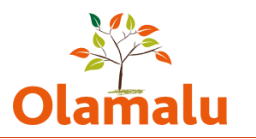

### when viewing the page:

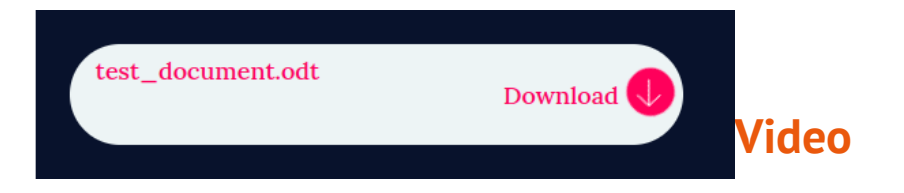

The video element allows you to add a video.

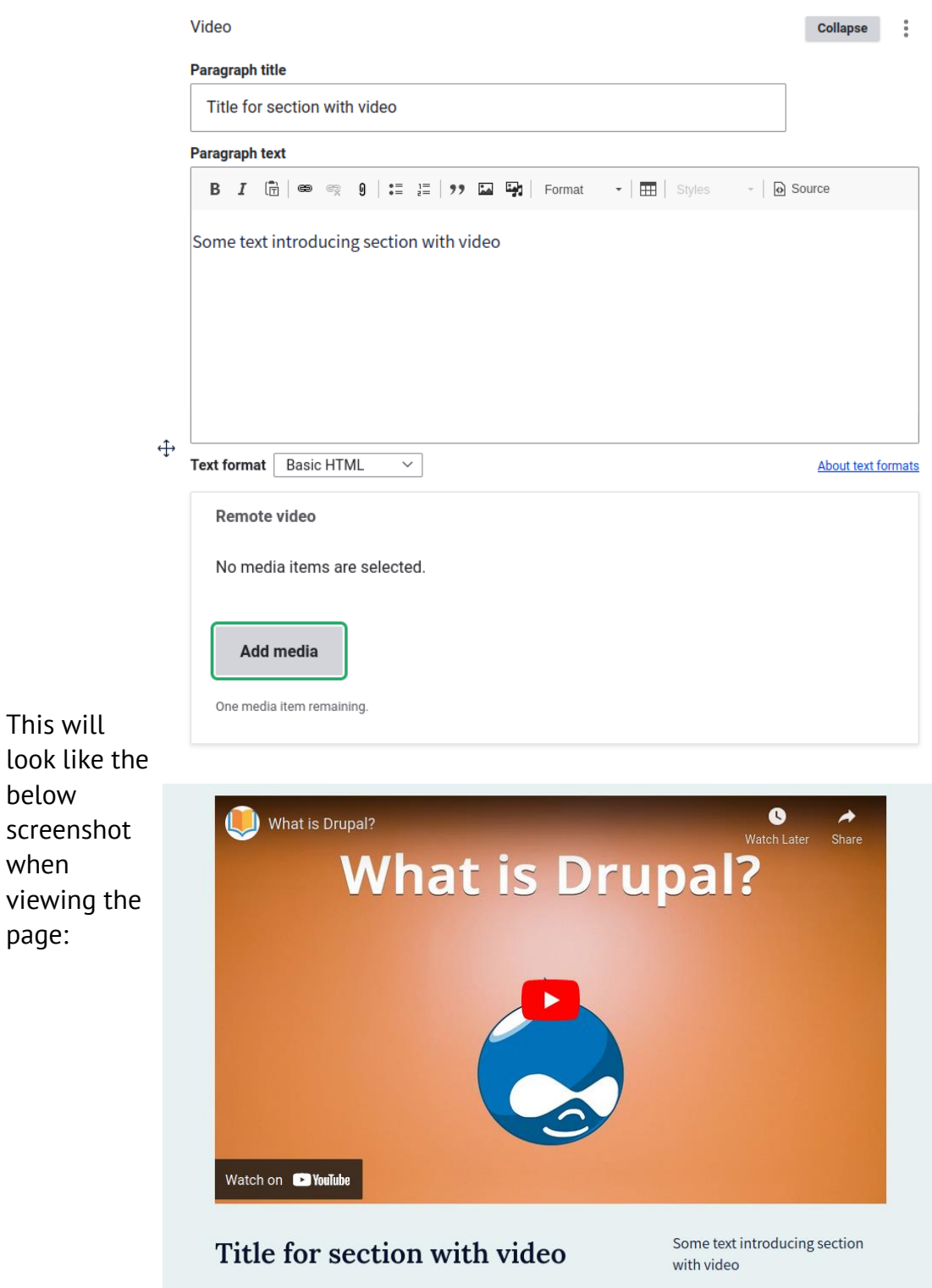

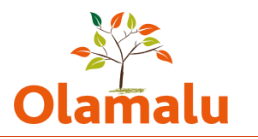

# <span id="page-5-0"></span>**Accordion**

Each accordion has the option to add a title for that section and some introductory text

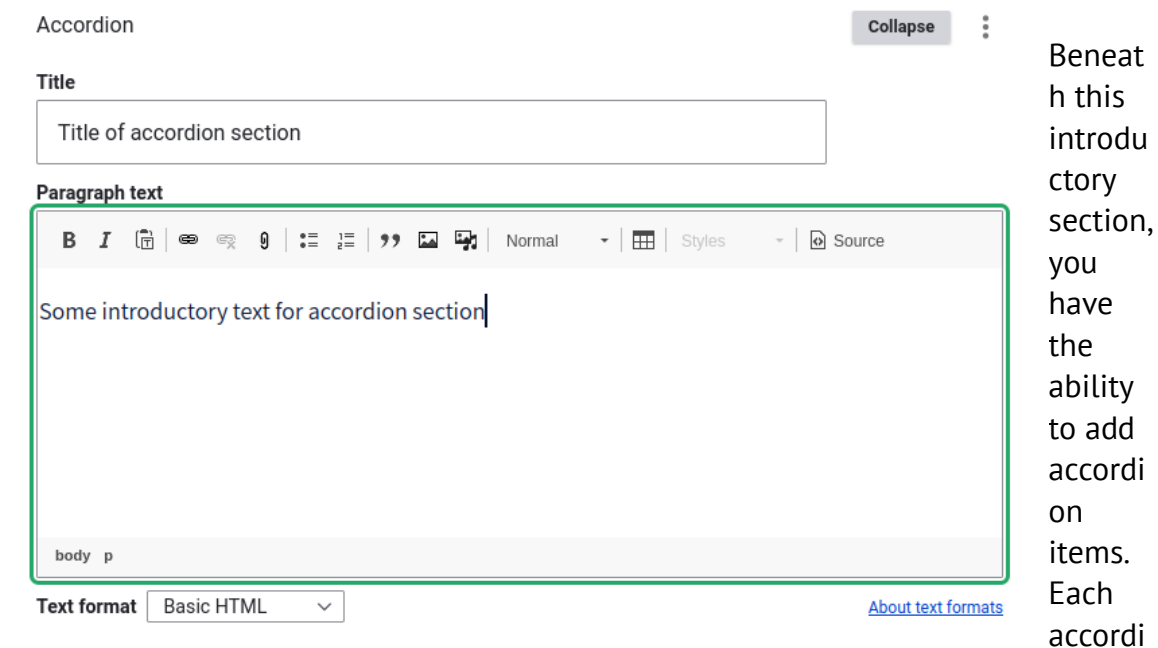

on item needs a header and some text.

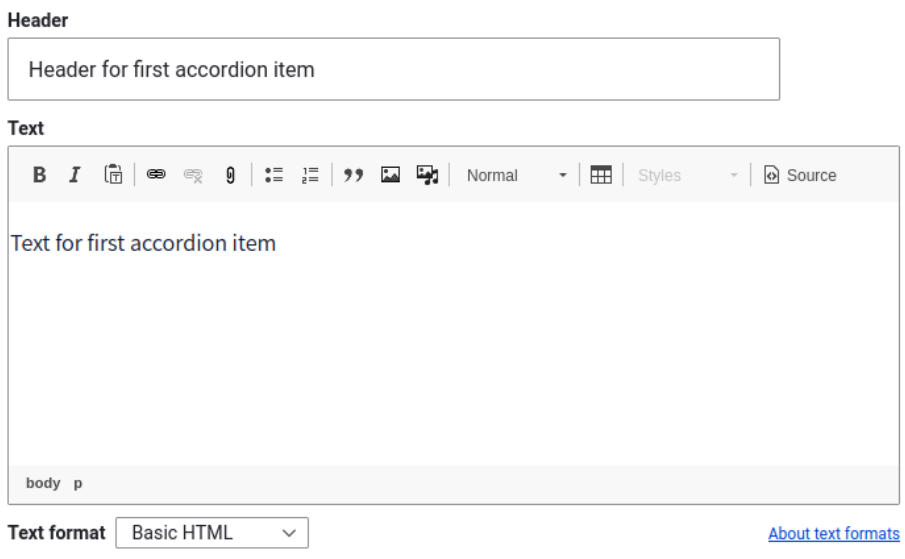

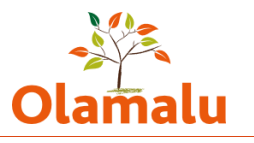

This will look like the below screenshot when viewing the page:

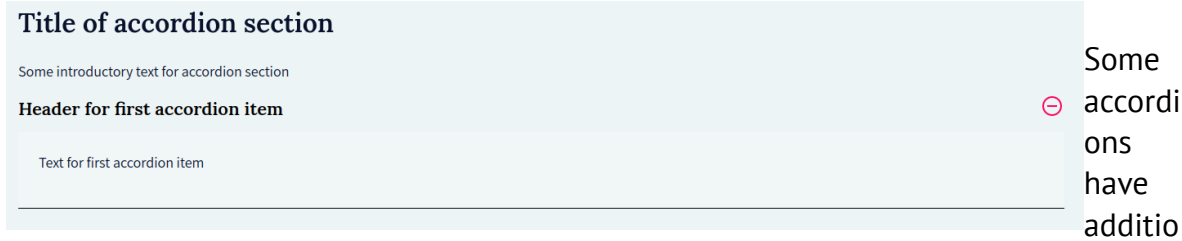

nal features which enable you to add an image and a link.

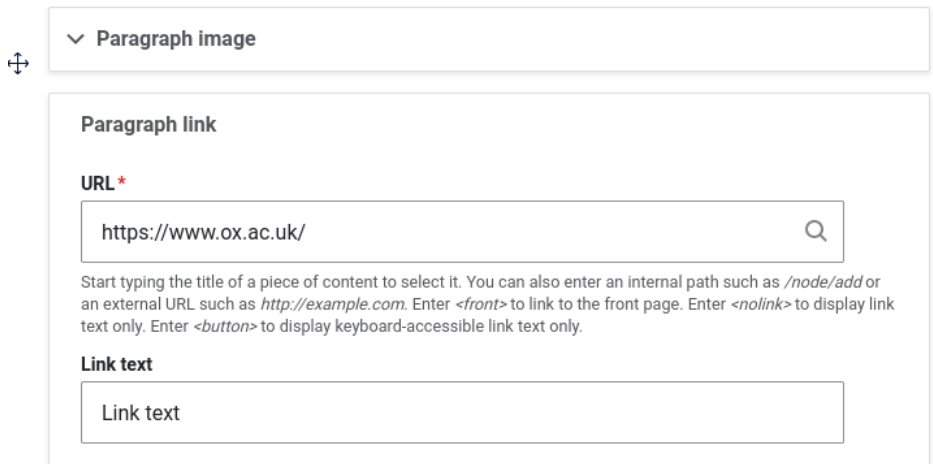

### This will

look like the below screenshot when viewing the page:

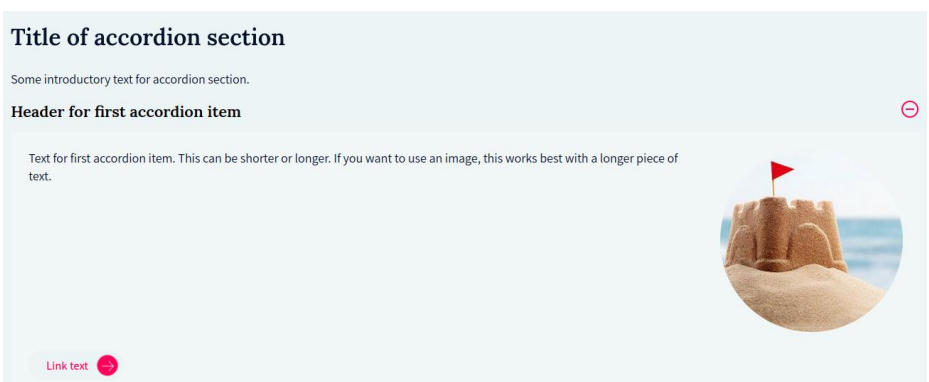

On an course page, for the options accordion, the accordion item can be linked to a person.

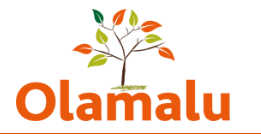

## <span id="page-7-0"></span>**Featured row**

This allows you to add a title, some text and reference pieces of content that exist on the website. You can reference as many pages as you wish.

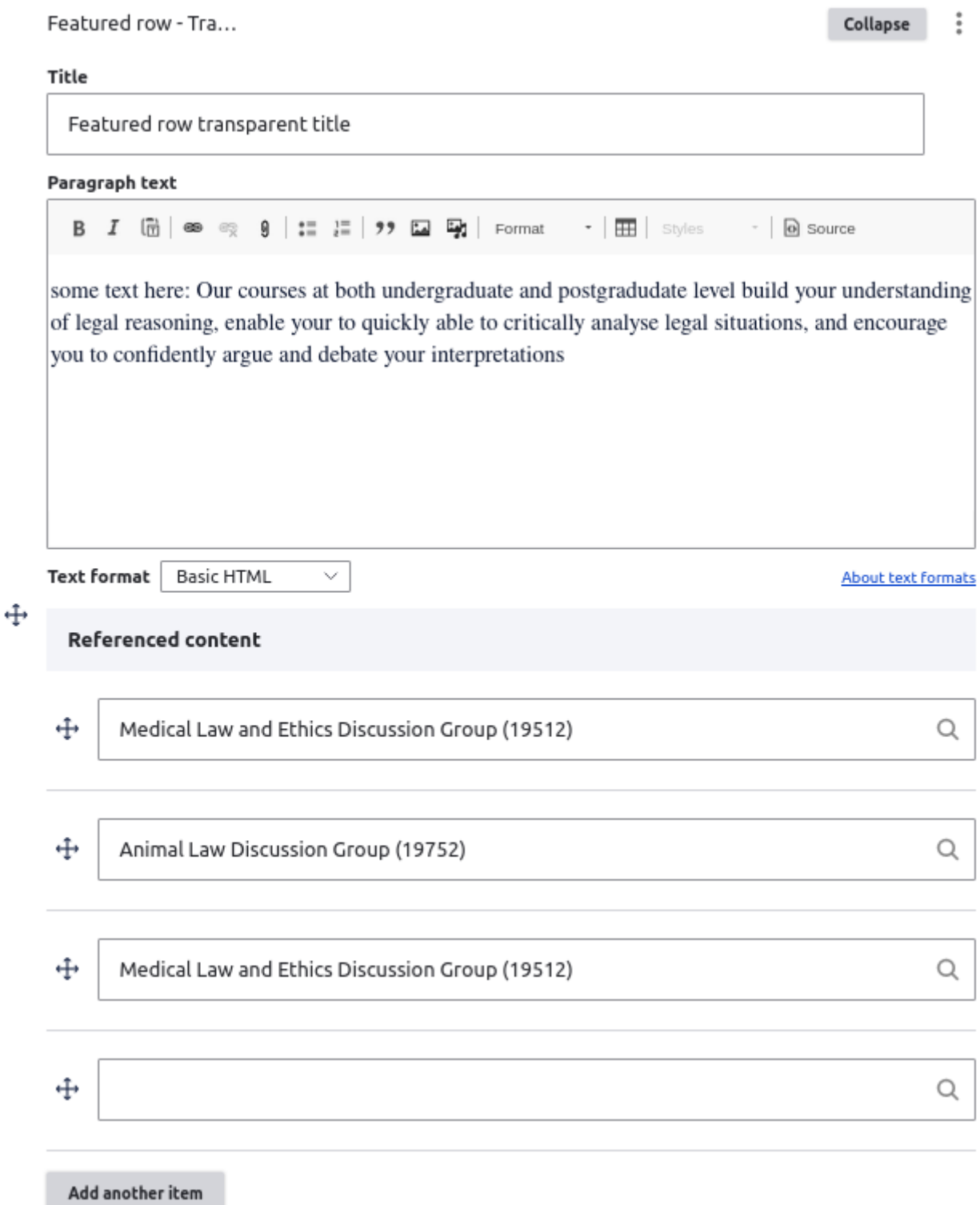

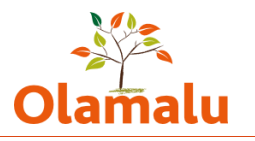

### This will look like the below screenshot when viewing the page:

### Featured row transparent title

some text here: Our courses at both undergraduate and postgradudate level build your understanding of legal reasoning, enable your to quickly able to critically analyse legal situations, and encourage you to

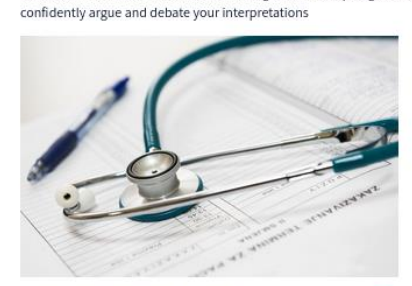

Medical Law and Ethics **Discussion Group** 

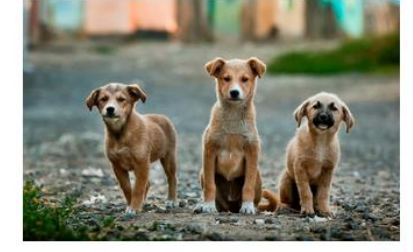

Animal Law Discussion Group

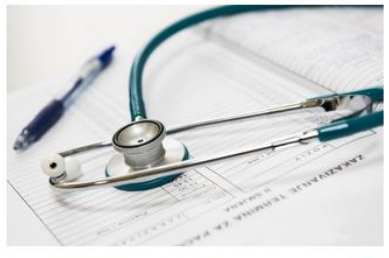

Medical Law and Ethics **Discussion Group** 

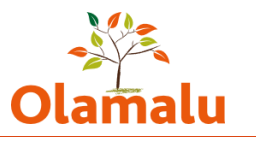

# <span id="page-9-0"></span>**Course page: Special elements**

## **Disclaimer**

This element enables you to add an important notice to the page. See example from design: embed multiple videos in a video selector.

## <span id="page-9-1"></span>**Video selector**

This element enables you to embed multiple videos in a video selector.

<span id="page-9-2"></span>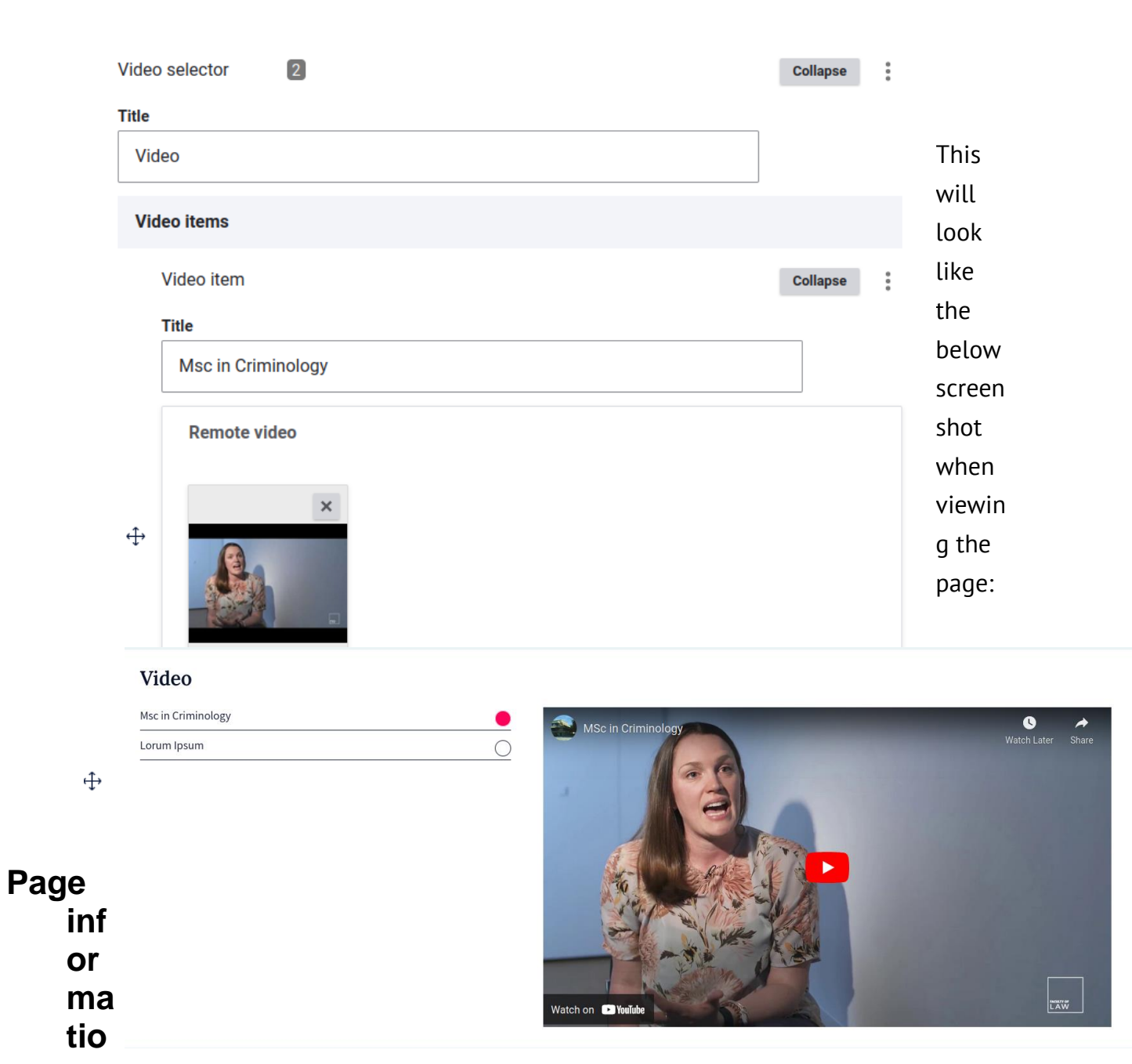

Drupal training: Website user manual

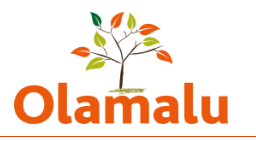

Apply

## **n highlight**

This special element enables you to highlight some important information and, optionally, to direct the user to another link.

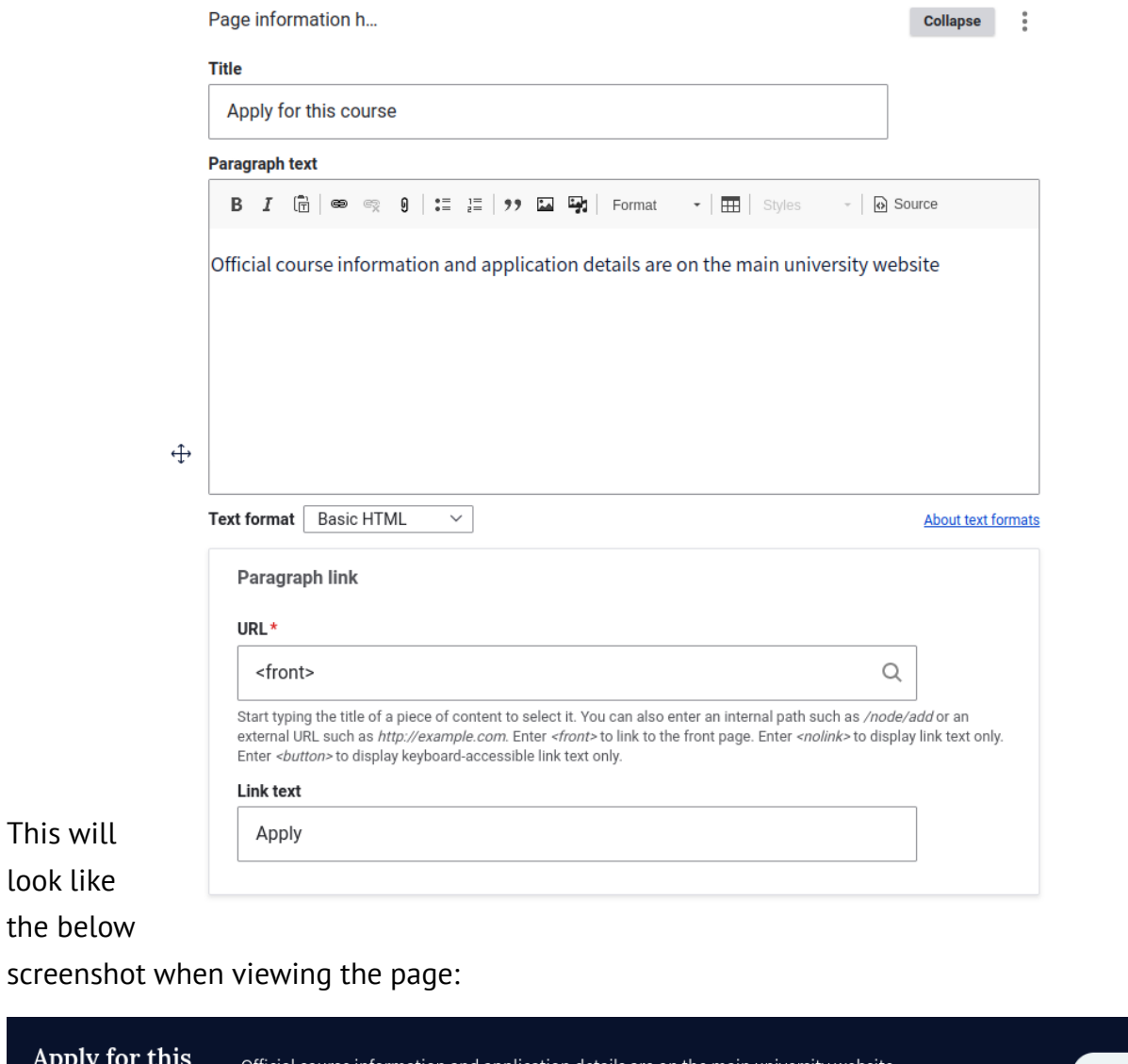

## <span id="page-10-0"></span>**Text with tabs**

course

This element is designed to enable you to lay out course information in a tabbed structure. The title and text will appear on the left hand side, and the tabs will appear in a tabbed structure on the right hand side (see next page)

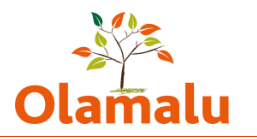

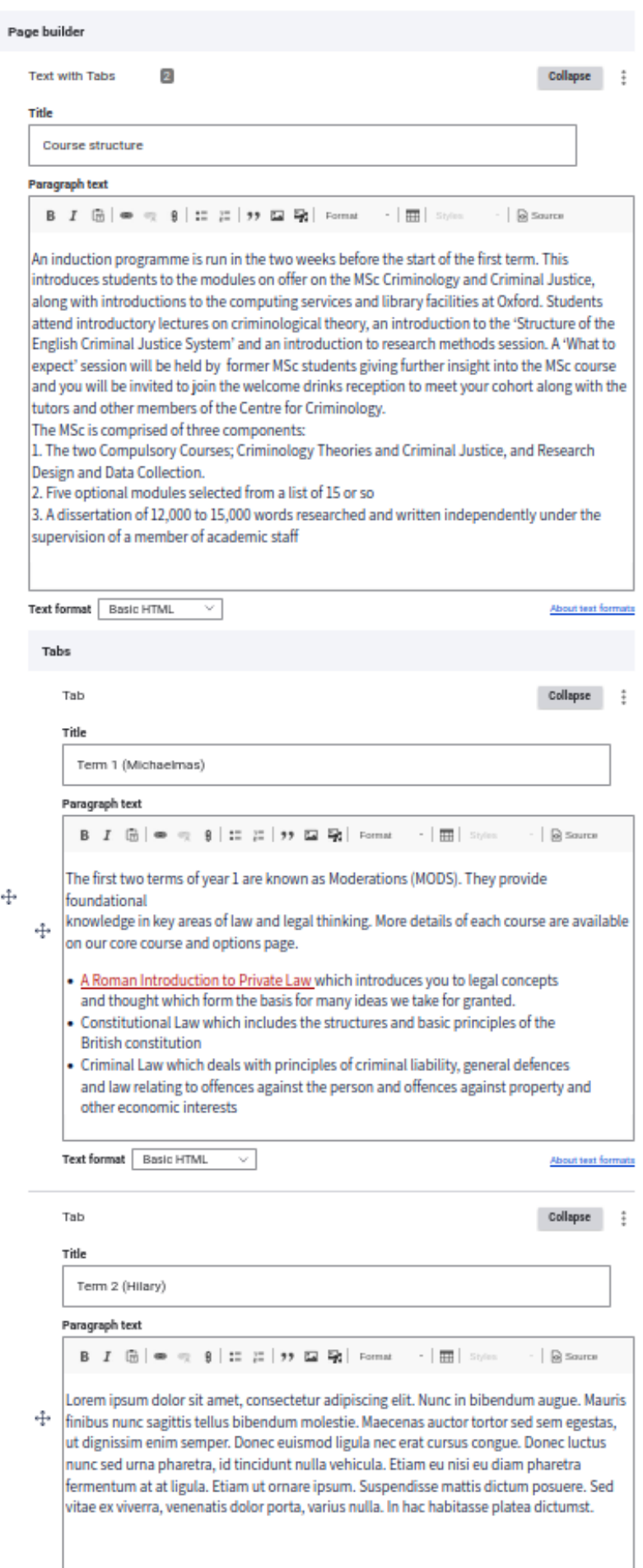

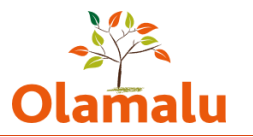

This will look like the below screenshot when viewing the page:

### Course structure

An induction programme is run in the two weeks before the start of the first term. This introduces students to the modules on offer on the MSc Criminology and Criminal Justice, along with introductions to the computing services and library facilities at Oxford. Students attend introductory lectures on criminological theory, an introduction to the 'Structure of the English Criminal Justice System' and an introduction to research methods session. A 'What to expect' session will be held by former MSc students giving further insight into the MSc course and you will be invited to join the welcome drinks reception to meet your cohort along with the tutors and other members of the Centre for Criminology. The MSc is comprised of three components:

1. The two Compulsory Courses; Criminology Theories and Criminal Justice, and Research Design and Data Collection.

2. Five optional modules selected from a list of 15 or so

3. A dissertation of 12,000 to 15,000 words researched and written independently under the supervision of a member of academic staff

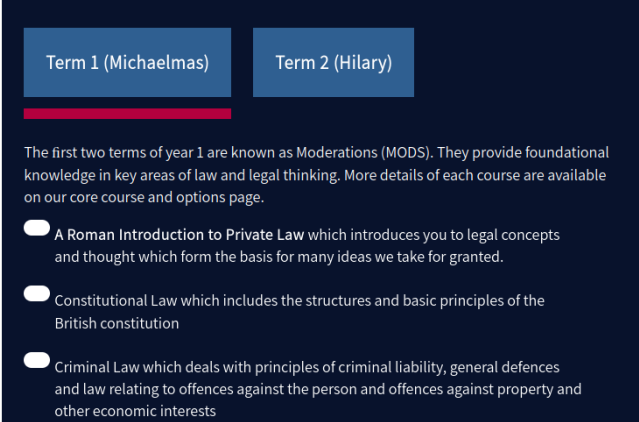

# <span id="page-12-0"></span>**Landing page: Special elements**

## **Content queue**

This is a special element used only on the research landing page. It starts with a left hand side section that is designed to contain an introduction from the Dean. It then contains references to content from the sit. This gets displayed on the right hand side.

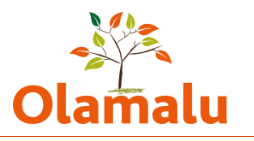

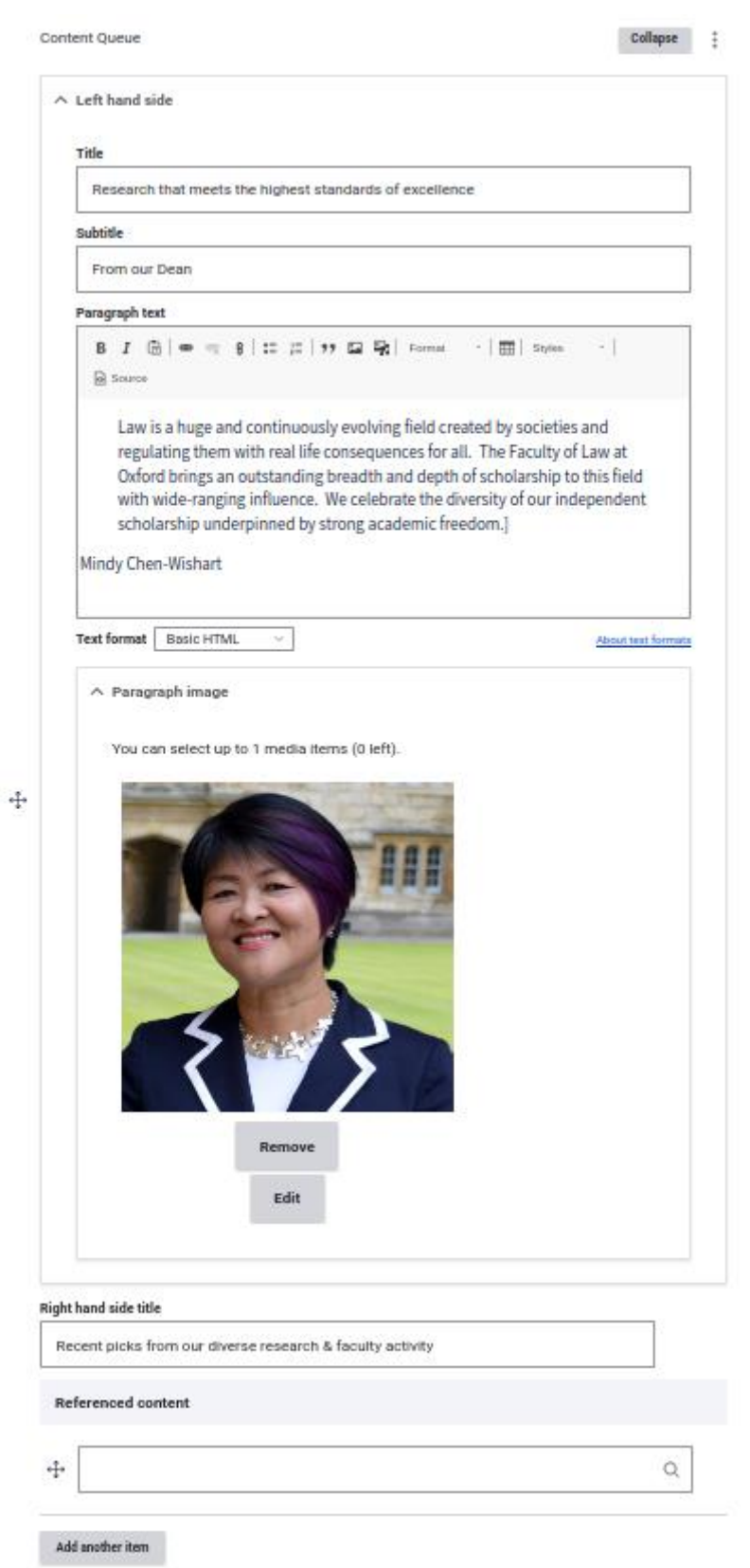

For an example from the design:

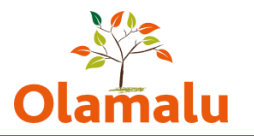

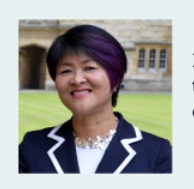

**From our Dean** Research that meets the highest standards of excellence

Law is a huge and continuously evolving field created by societies and regulating them with real life consequences for all. The Faculty of Law at Oxford brings an outstanding breadth and depth of scholarship to this field with wideranging influence. We celebrate the diversity of our independent scholarship underpinned by strong academic freedom.

Mindy Chen-Wishart

#### Recent picks from our diverse research & faculty activity

Environmental law

Lavanya Rajamani appointed external counsel by Vanuatu government to seek advisory opinion from International Court of Justice

People | Discrimination law Tarun Khaitan recognised for impact of work on judicial approaches to discrimination law in India

Mooting Programme flourishes in 2021 with over  $180\,$ students taking part in 30 competitions

#### **Books | Legal philosophy**

Law through the life course. Exploring how law responds to the stages of life

People | Crime, justice & penology Celebrating the life and scholarship of Professor Roger Hood

#### People | Human Rights

Sandra Fredman recognised for impact of work on improving work and conditions for workers in the gig economy

#### People | Alumni

Dame Philippa Whipple appointed as Lady<br>Justice of the Court of Appeal

#### Watch again | Constitutional government

**Eternity Clauses in Democratic** Constitutionalism

### <span id="page-14-0"></span>**Timeline**

This is a special element used only on the student landing page. It starts with a section of content that will be displayed on the far left of the page.

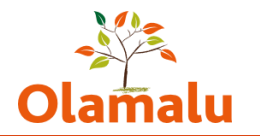

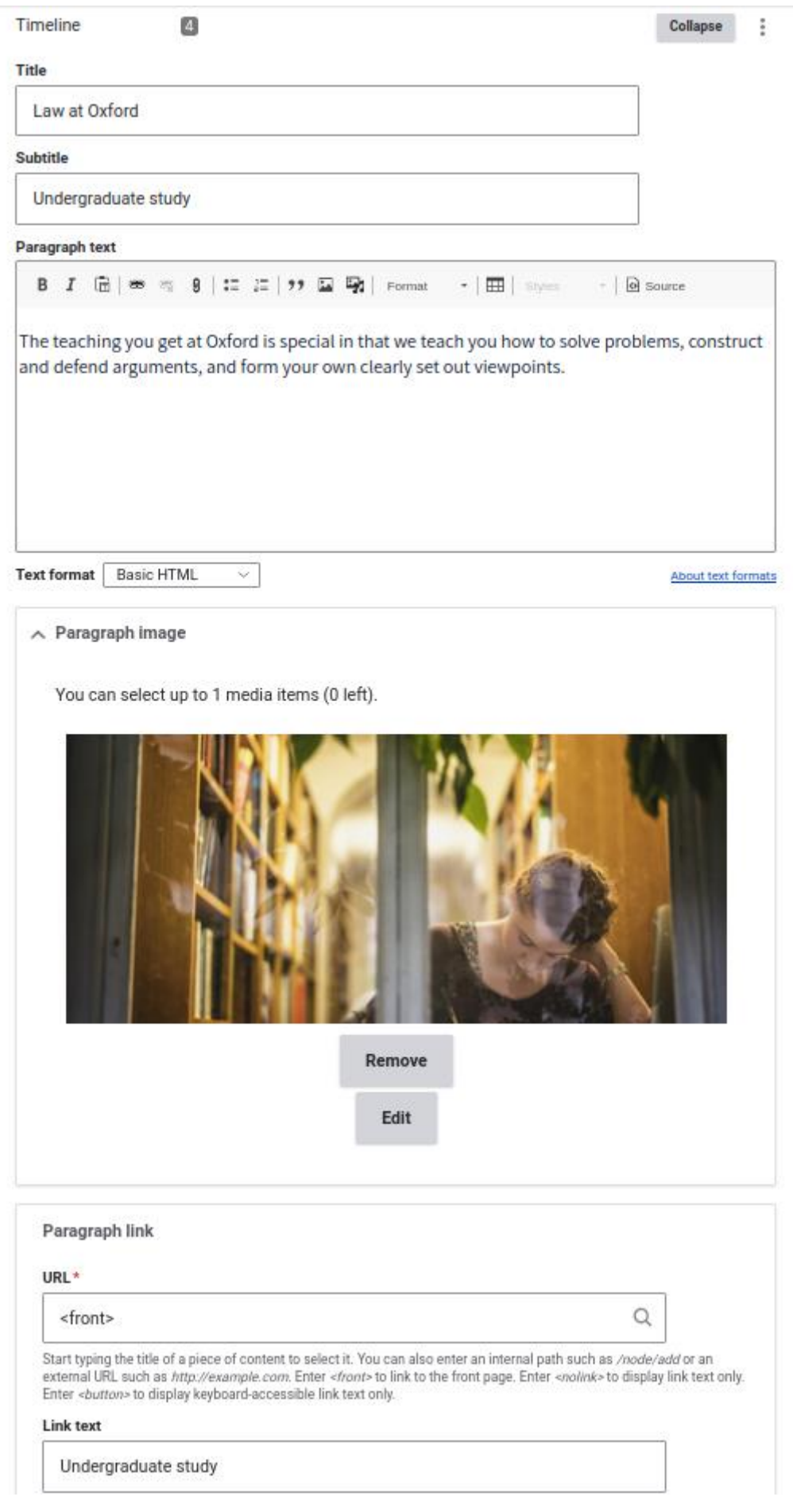

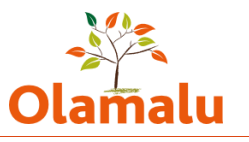

It is then built up of a series of timeline quote and timeline text elements. When the page is displayed, each of these appears to the right of the previous element.

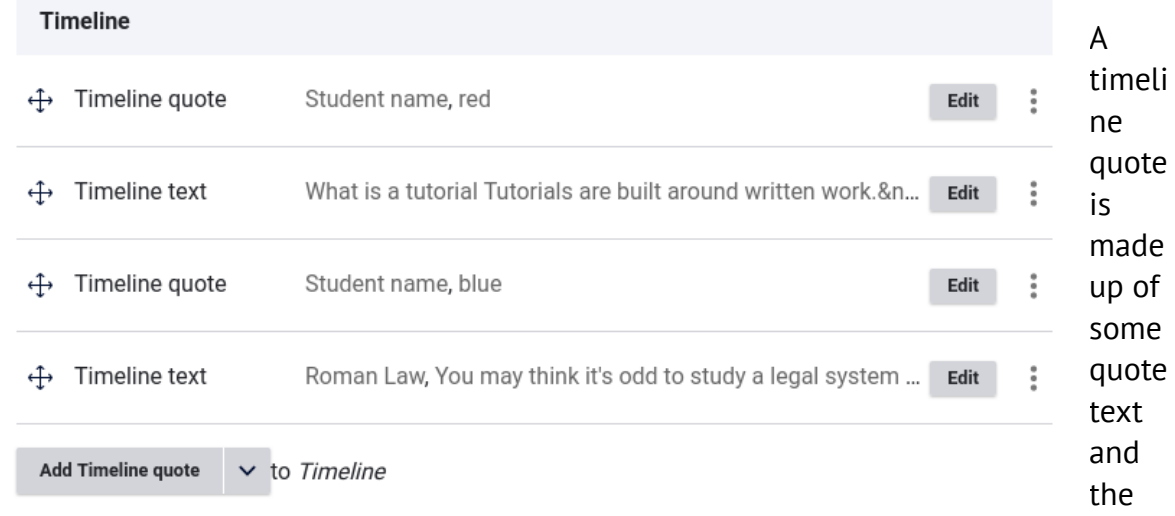

attributor name. It has a selector to enable it to be coloured blue or red.

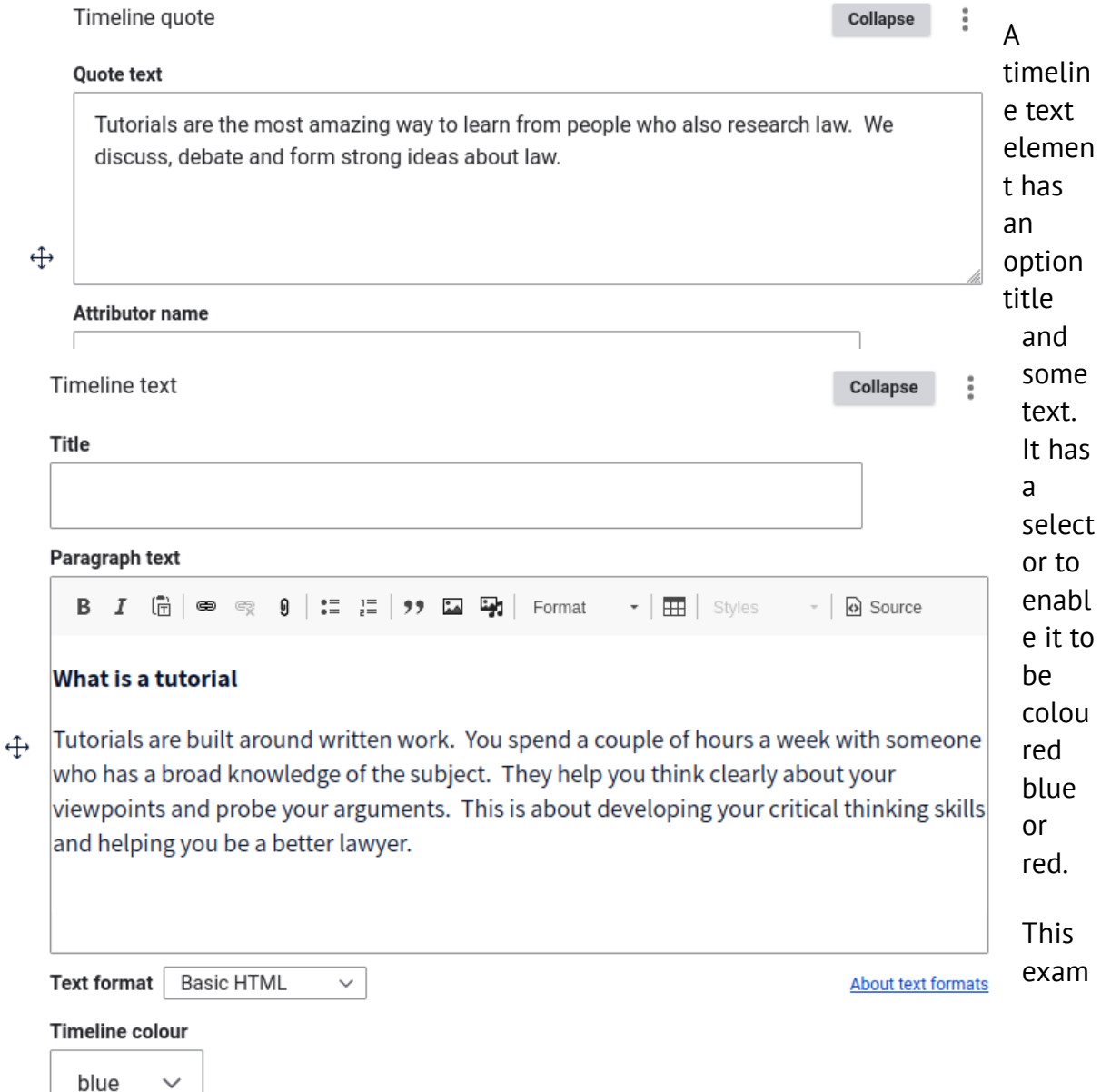

<span id="page-17-0"></span>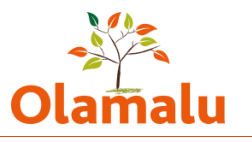

### ple would look like this on the page. This has a red timeline quote followed by a blue timeline text.

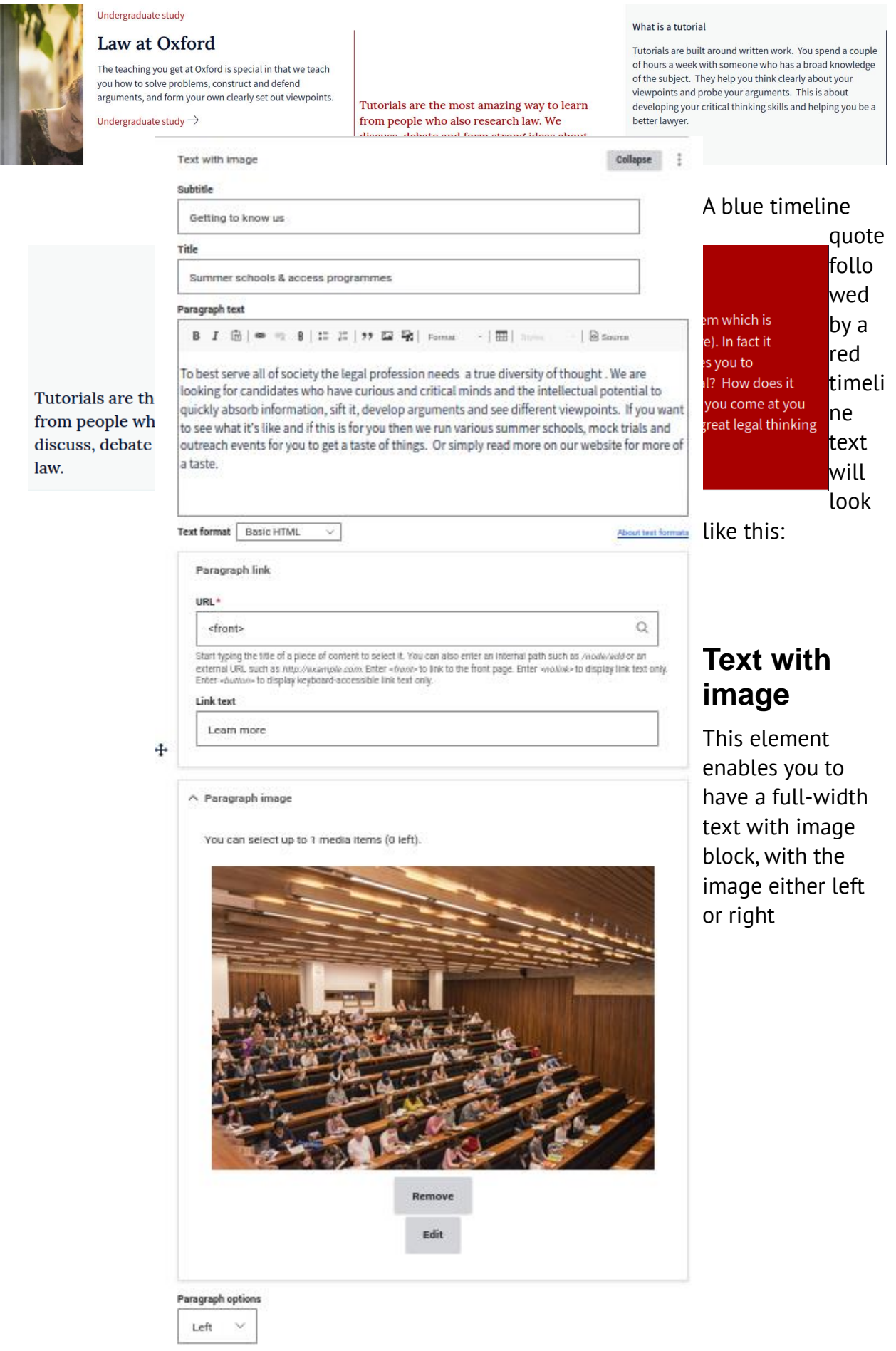

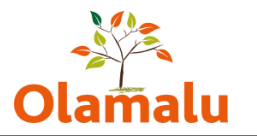

## This will look like the below screenshot when viewing the page:

<span id="page-18-0"></span>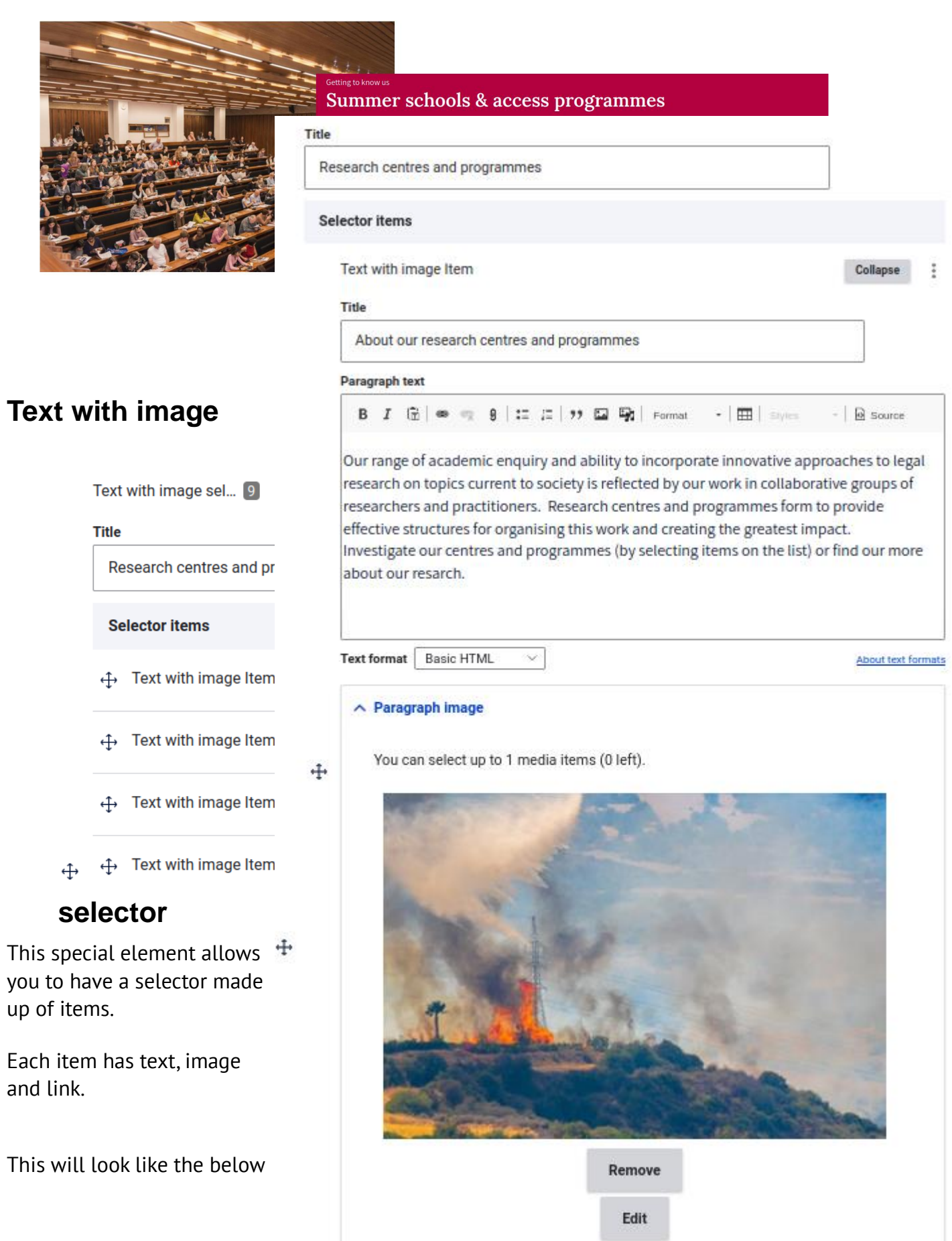

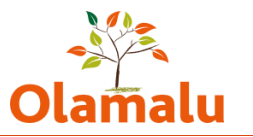

### screenshot when viewing the page:

### Research centres and programmes

<span id="page-19-0"></span>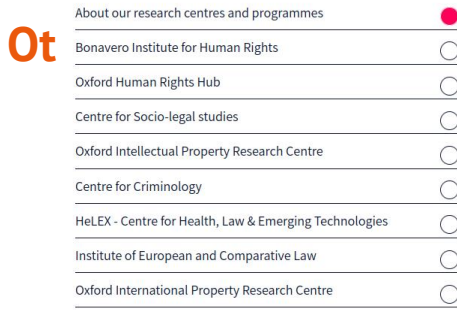

Our range of academic enquiry and ability to incorporate innovative approaches to legal research on topics current to<br>society is reflected by our work in collaborative groups of researchers and practitioners. Research centres and programmes<br>form to provide effective structures for organising this work and

For cating the greatest impact.<br>
Investigate our centres and programmes (by selecting items on<br>
the list) or find our more about our resarch.

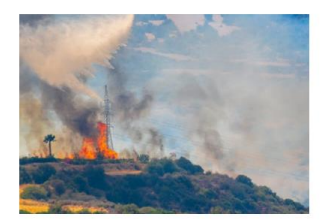

### **s**

## **pecial elements**

## <span id="page-19-1"></span>**Text with highlight (basic page only)**

This element enables you to have some text with a highlight box next to it. It can also have a file to be displayed in the highlight box.<br> $\frac{1}{T}$ 

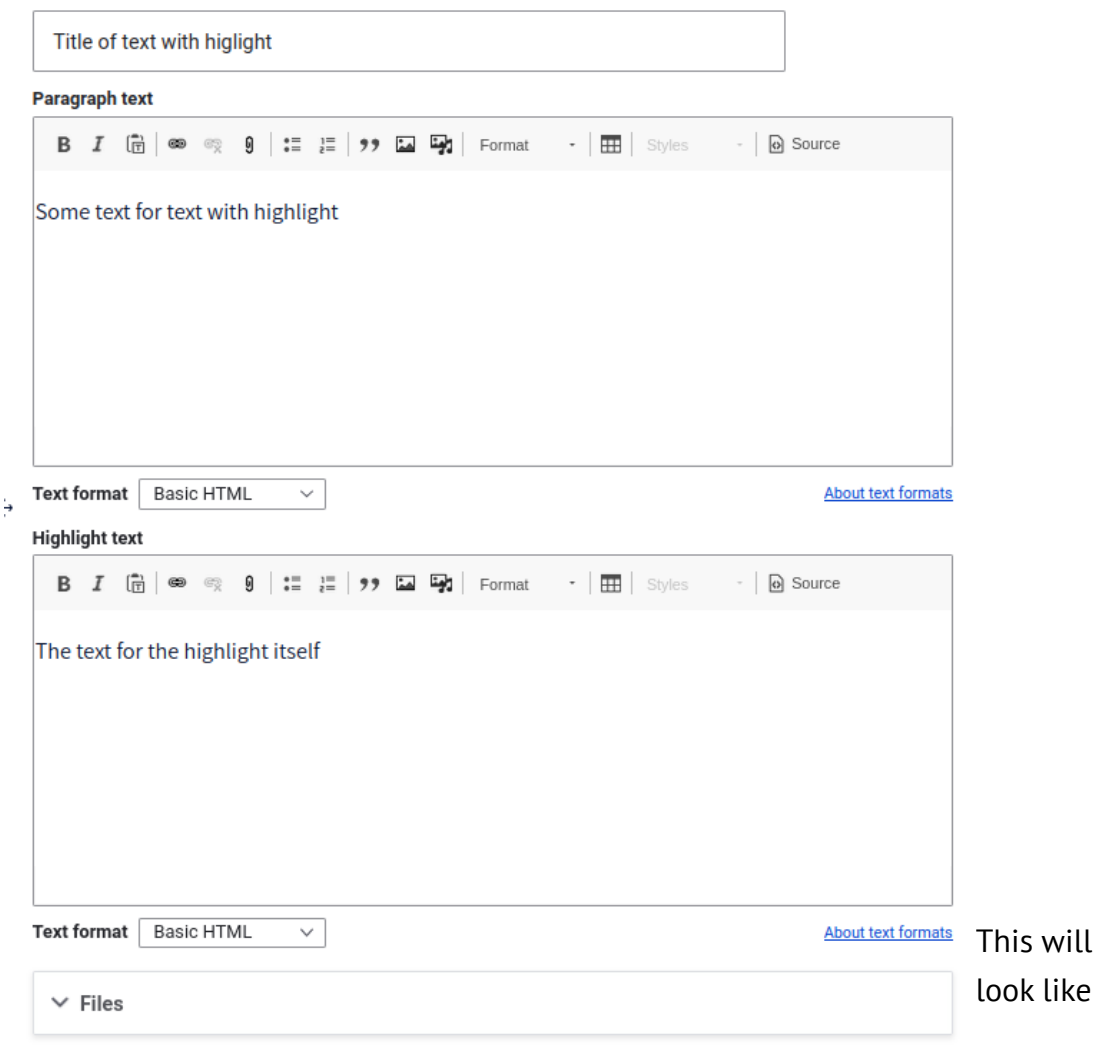

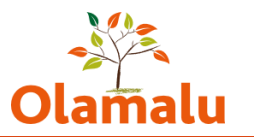

## the below screenshot when viewing the page:

## Title of text with higlight

Some text for text with highlight

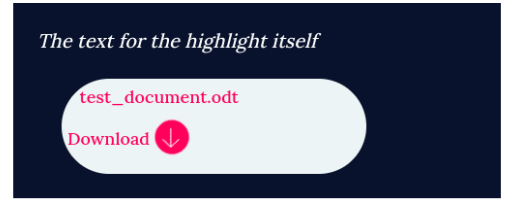

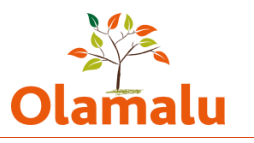

## <span id="page-21-0"></span>**Section index (section index page only)**

A section index page has a special set-up within the page builder to allow you to add sets of feature boxes that reference other pages on the site. To add an item, start typing the name of the piece of content and then select the item that you want.

Tip: You can directly reference a piece of content by typing its title followed by the node id in brackets. See example below.

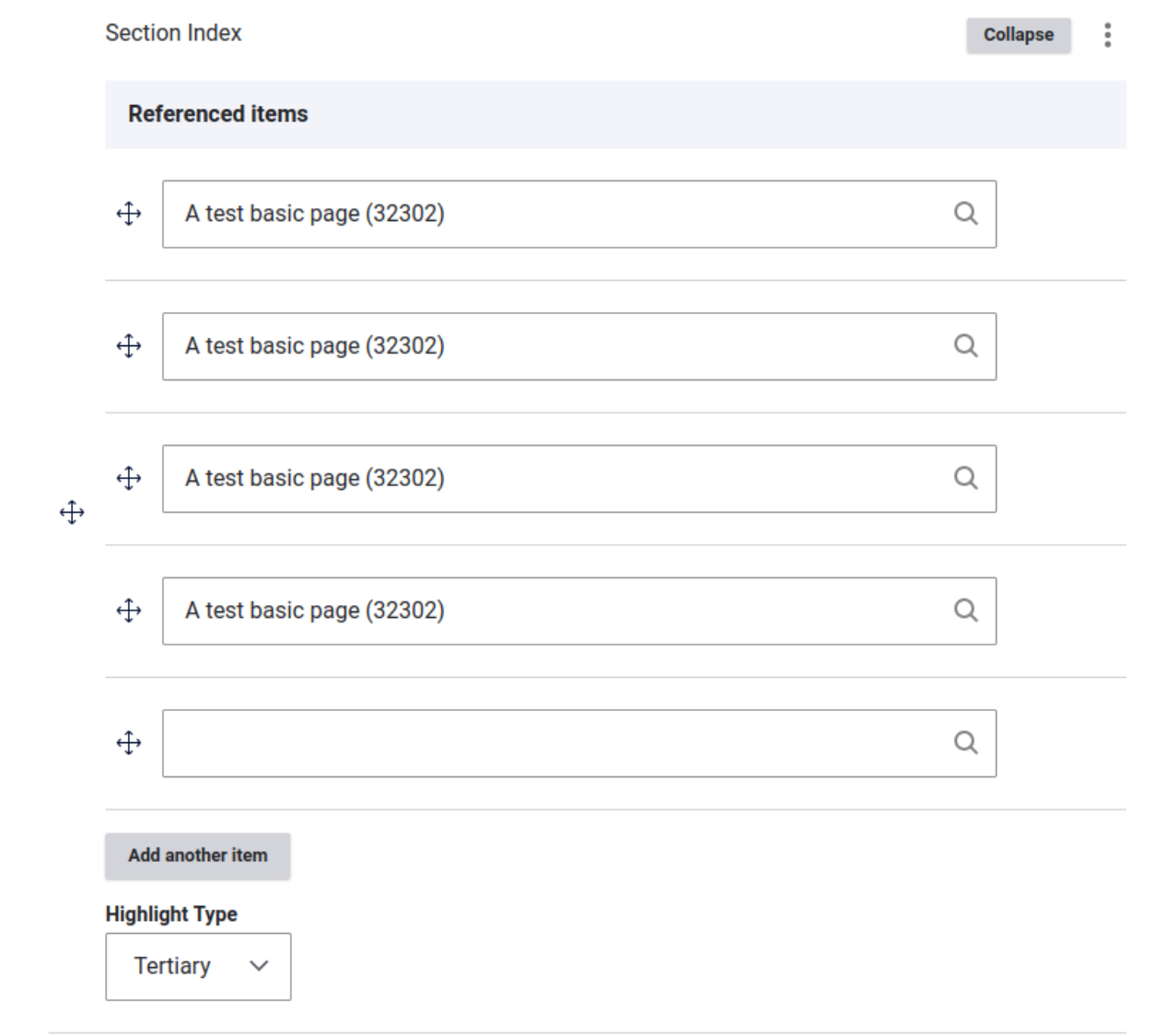

There are three different display options for these referenced items:

1. Tertiary is the most basic display. It displays only a title.

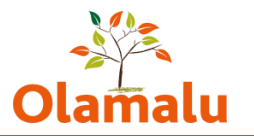

### A test section index page

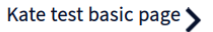

Kate test basic page >

Kate test basic page >

Kate test basic page >

### 2. Secondary displays a title, image and body.

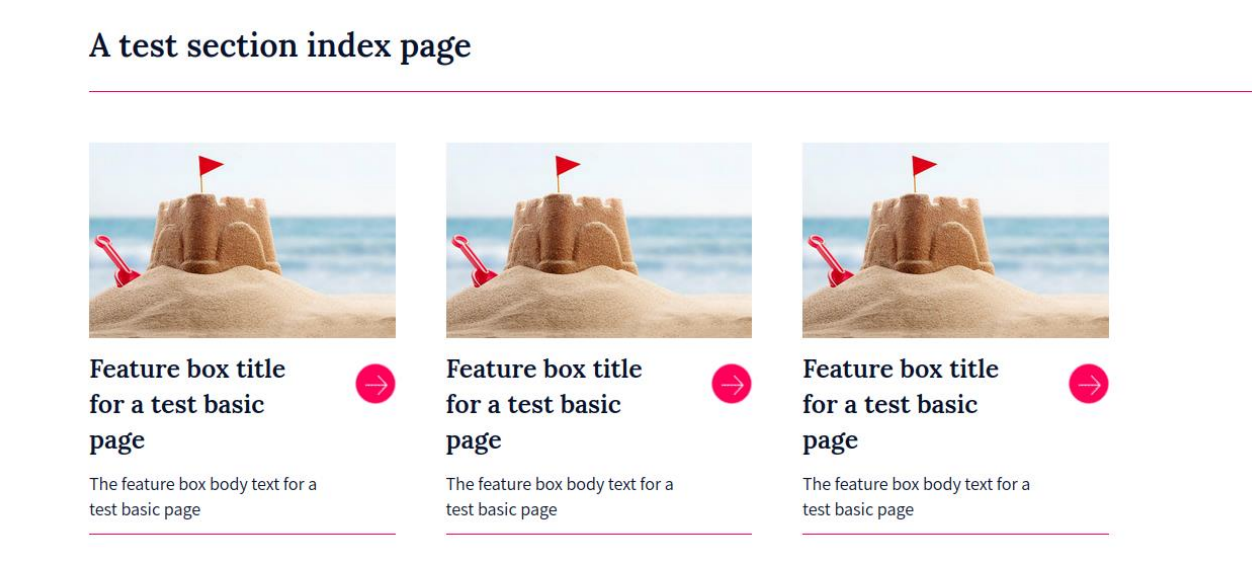

3. Carousel displays the same content but in a larger format with a carousel if there are more than two items.

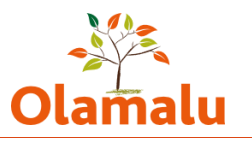

### A test section index page

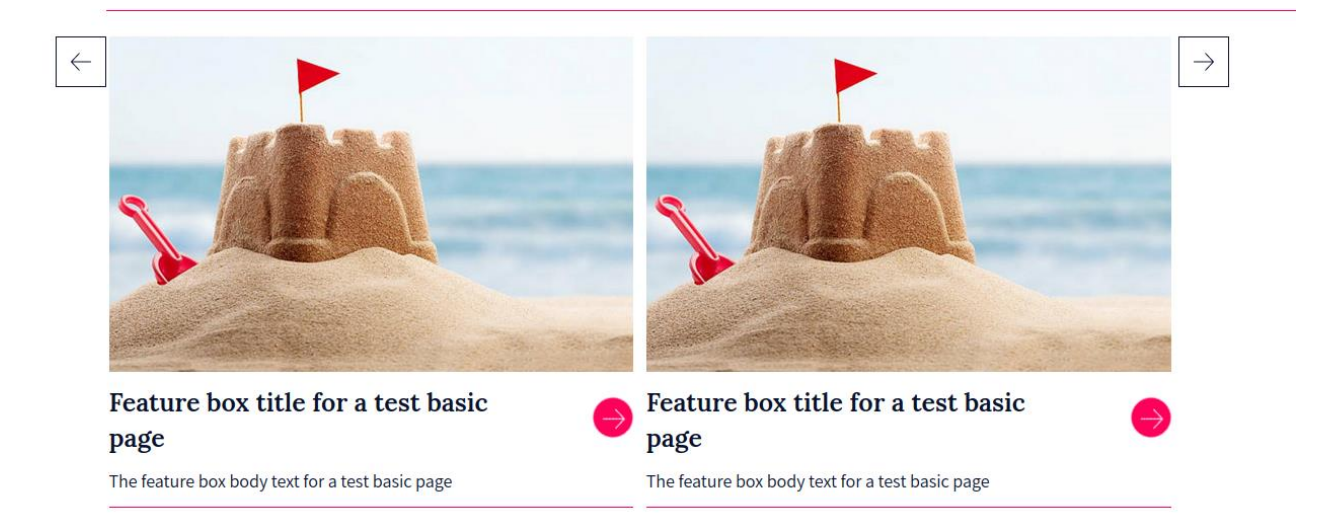

In all three displays, if there is information in the listing content of the referenced item, then that content will be displayed. If there is no title in the listing content, then the page title will display instead. If there is no image in the listing content, then no image will display. If there is no body test in the listing content, then no additional text will display.

## <span id="page-23-0"></span>**Book/publication reference (person page only)**

This element was designed to enable people to add books in a special display – see example from design:

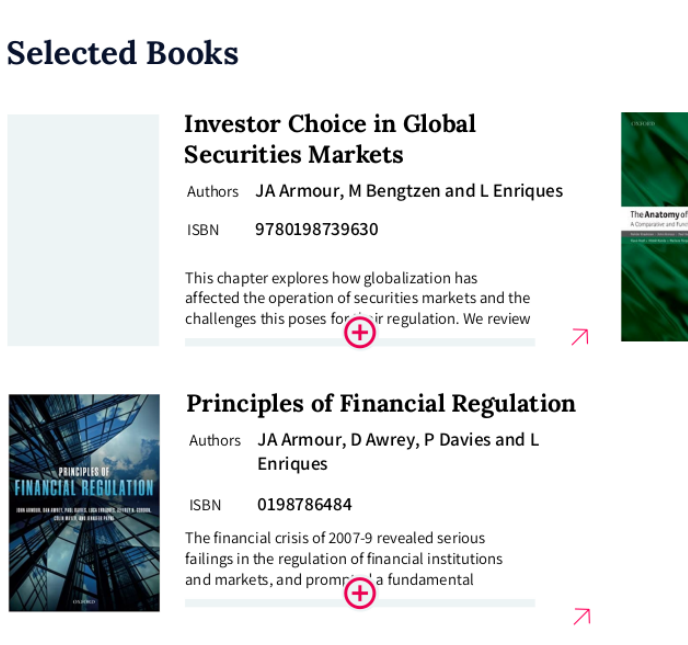

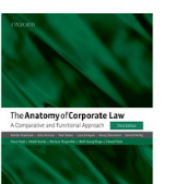

The Anatomy of Corporate Law Authors JA Armour, R Kraakman, PL Davies and L Enriques and others **ISBN** 9780198739630

 $\overline{\mathcal{A}}$ 

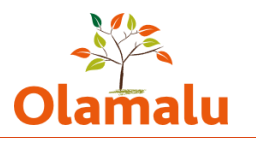

## **Disclaimer (study landing page only)**

This element enables you to add an important notice to the page. See example from design:

### **IMPORTANT**

Α

For those of you applying this year you will need to get applications in by 15 October 2022. Your LNAT tests must be available by 15 October 2022. There is high demand for test spots so please make sure you register and book by 15 September 2022 to get a test date before 15 October 2022.

<span id="page-25-1"></span>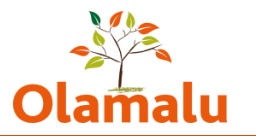

## <span id="page-25-0"></span>**Option reference (options page only)**

These work in a similar way to the accordions, but this time each option reference references an options page and pulls in the accordion text from that page. See below for the example from the design:

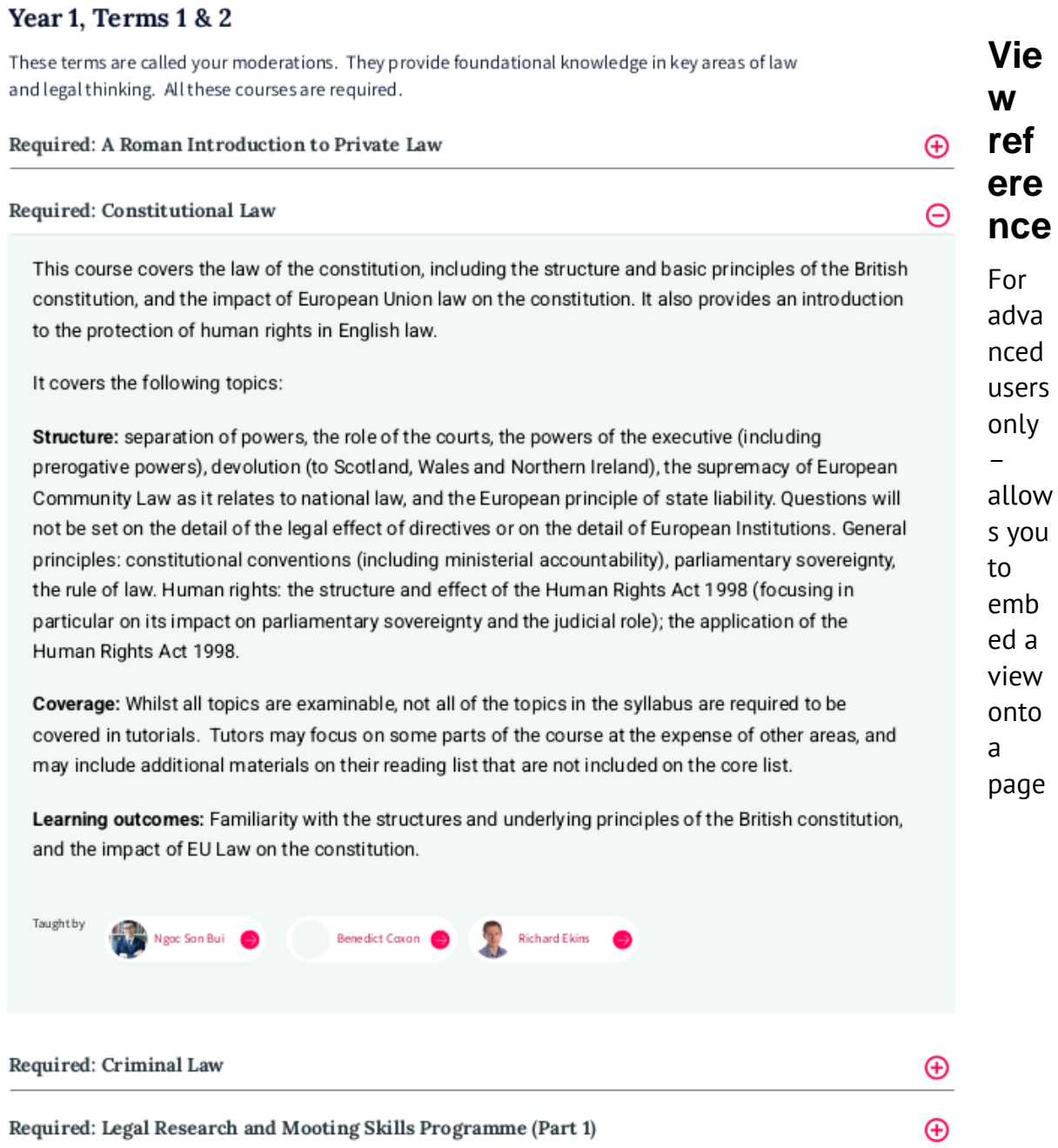